## <span id="page-0-0"></span>**Add to the 3D Printing Queue**

Use these instructions to add a 3D printing job to the printing queue. Once added, your teacher can then release and print the job for you.

## **Instructions**

1. Open 'GSuite' from 'BrigNet'.

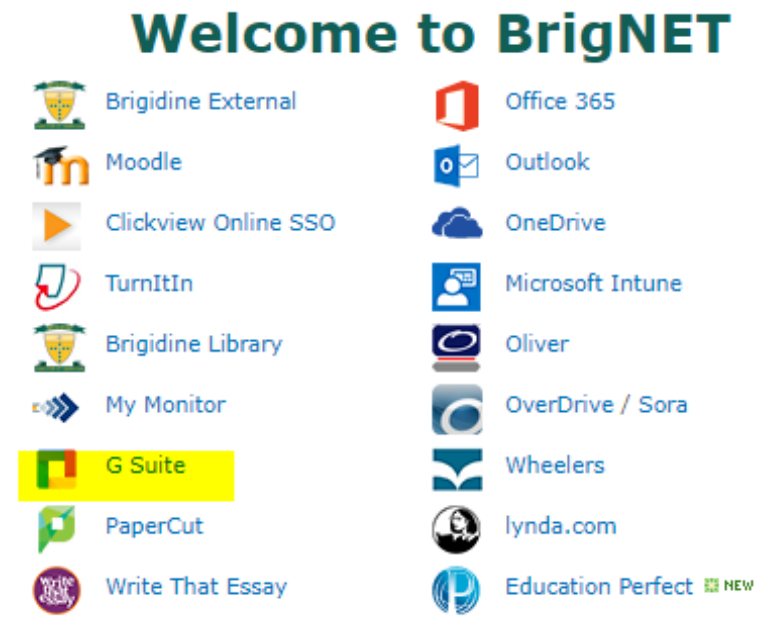

2. Open ['Buildflow.com'.](https://app.buildflow.online/sign-in?linktarget=_blank)

3. Click 'Sign in with Google'.

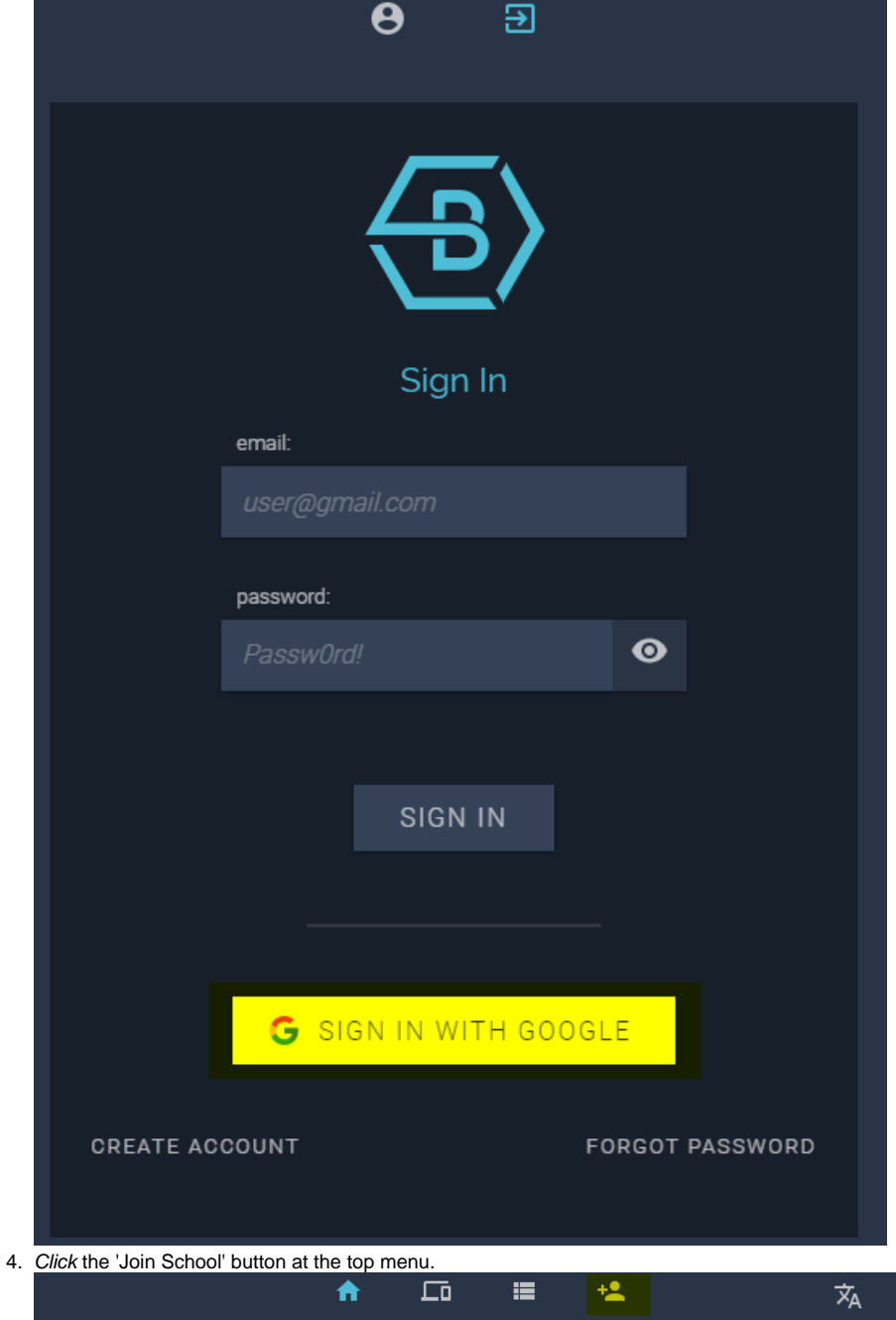

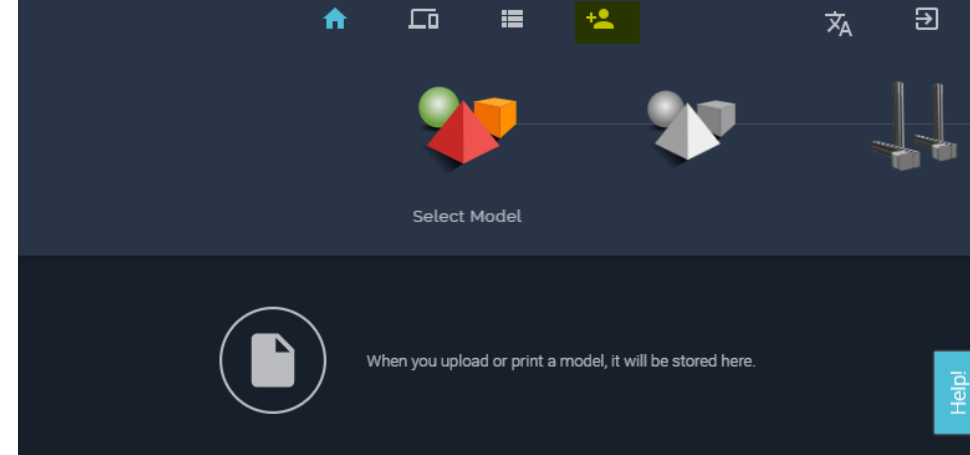

5. Enter the code: **PROGRAM AUGUST TURQUOISE** Click 'Join'

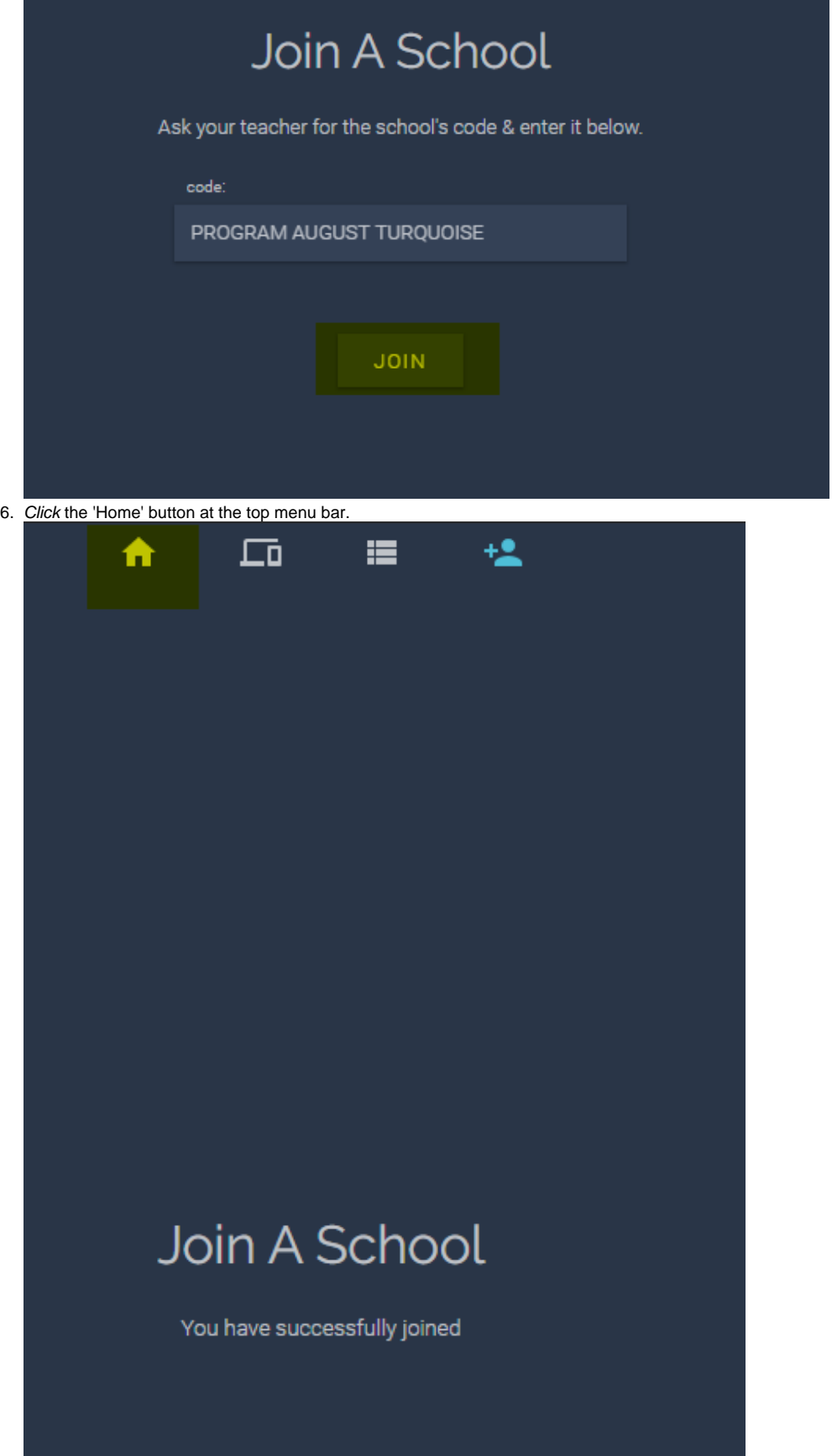

7. Click 'Upload Item'

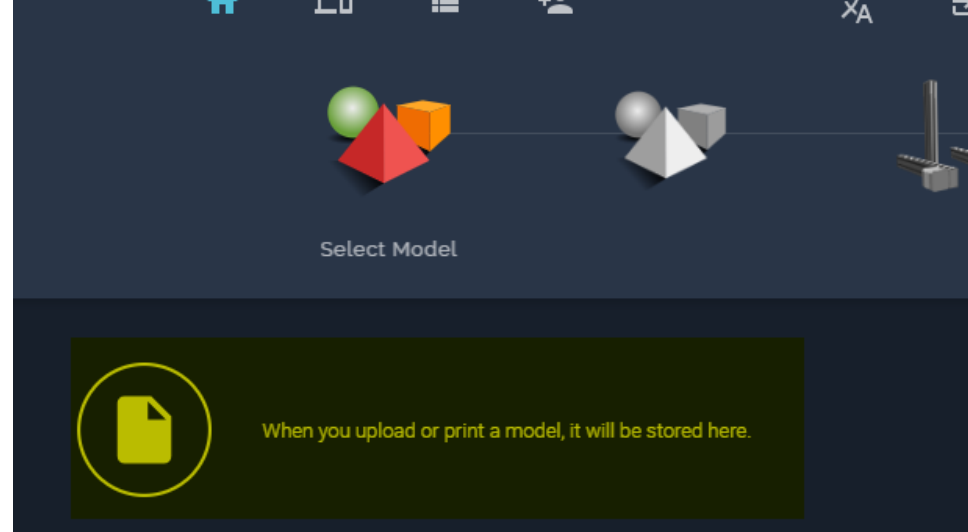

 $\overline{ }$ 

8. Fill in the following details to upload your **.stl file.** Click the 'file' icon and upload your stl file. **Name:** Your Student Number\_YourName **Description:** Describe what your 3D obejct is (e.g. small cube).

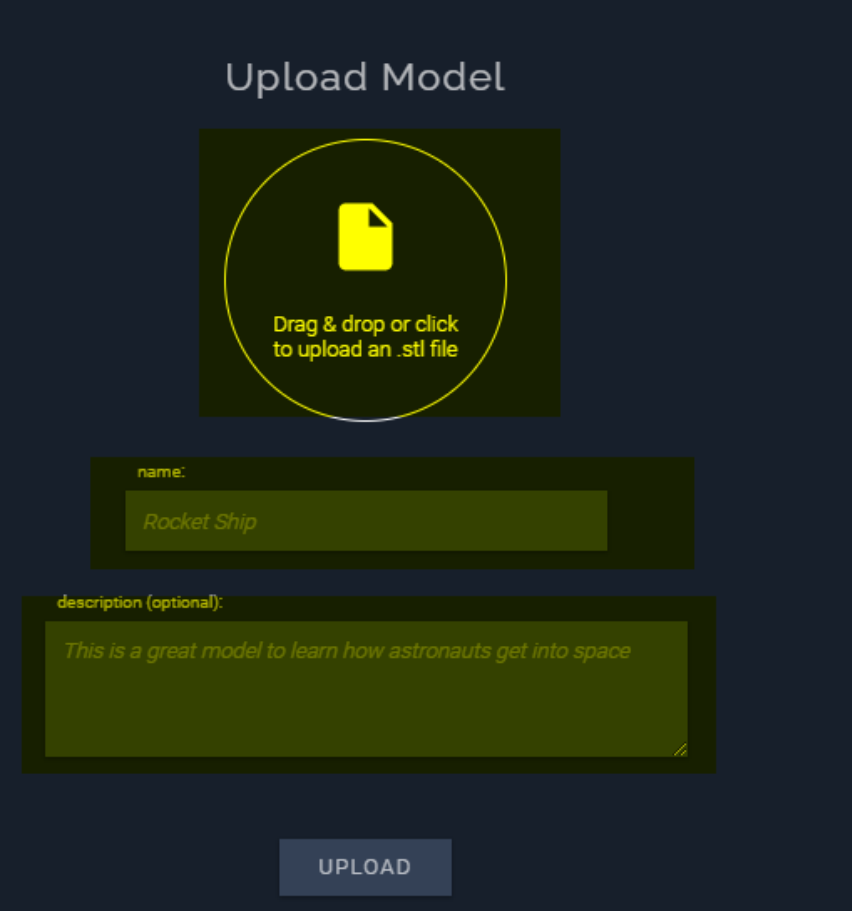

9. Click 'Upload'

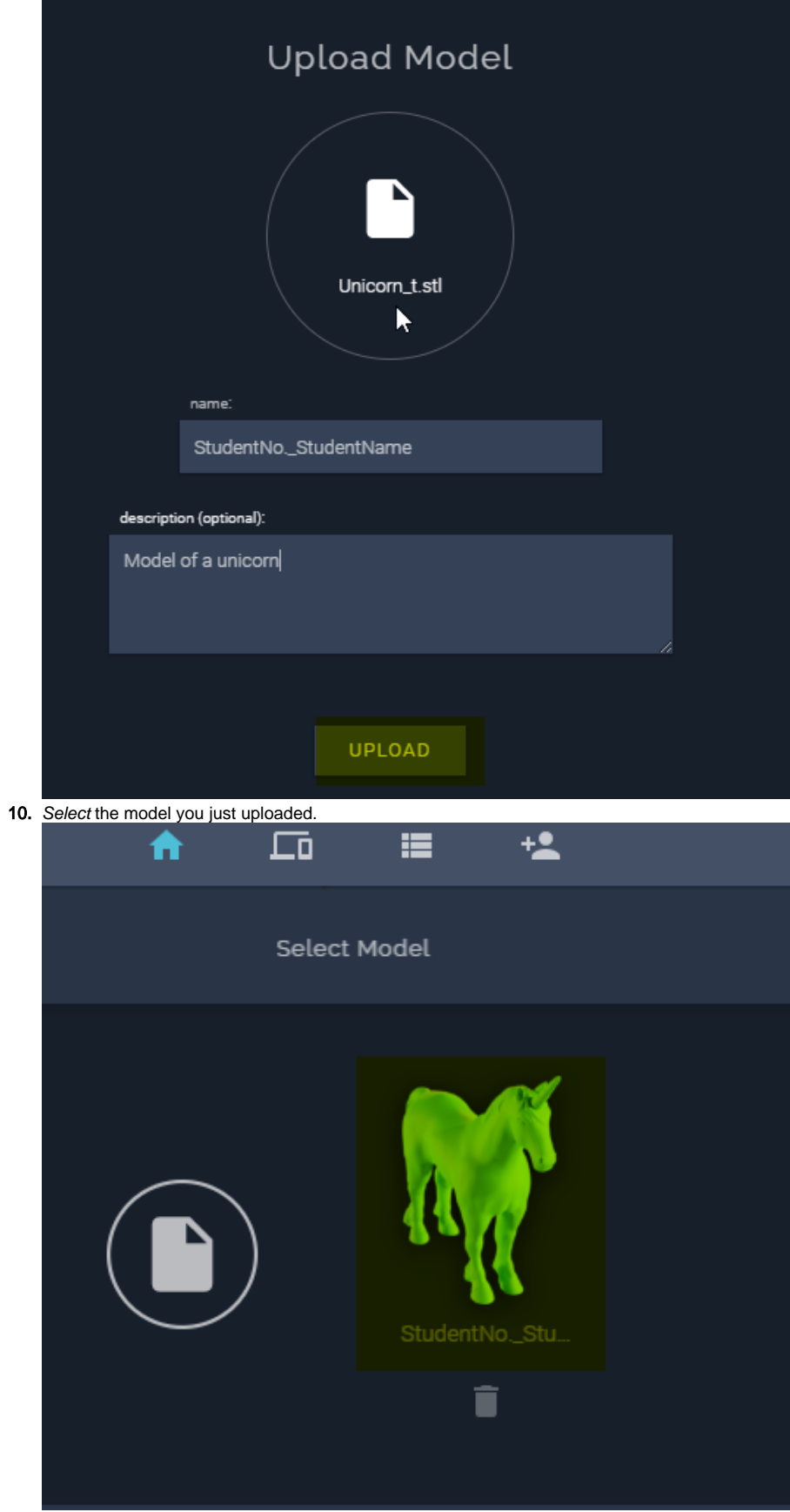

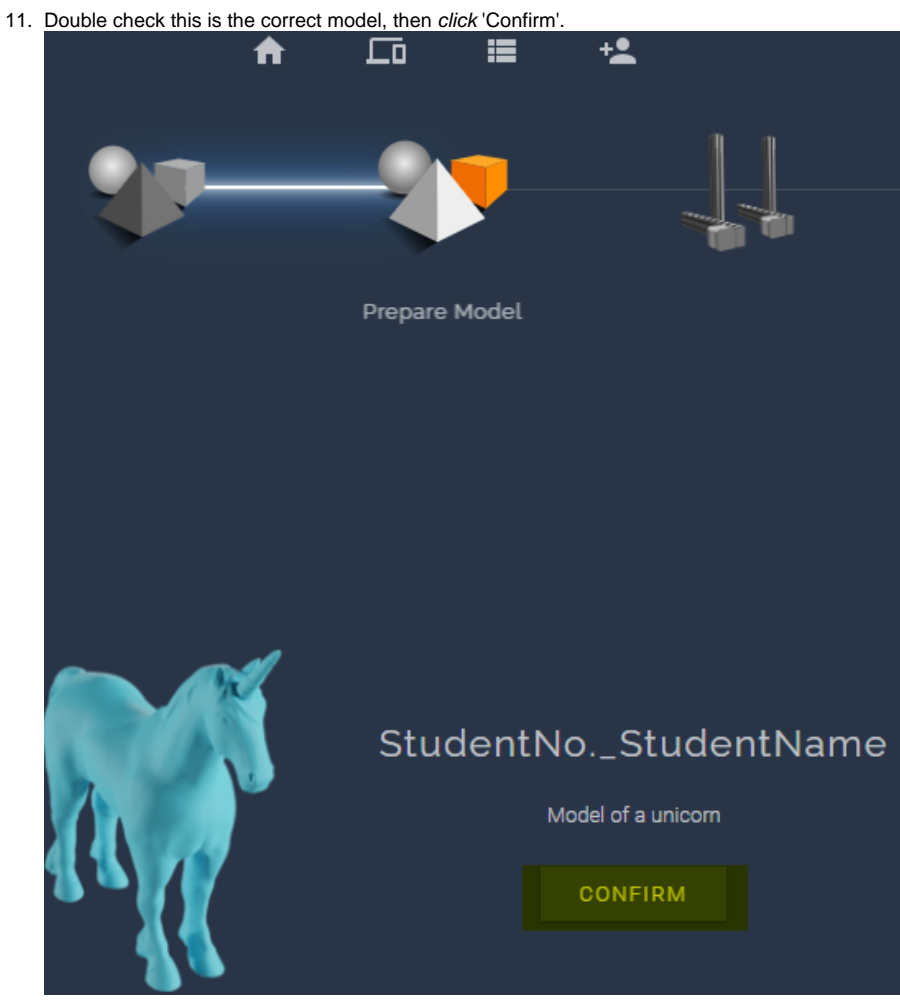

12. Click the 'Add to queue' icon.

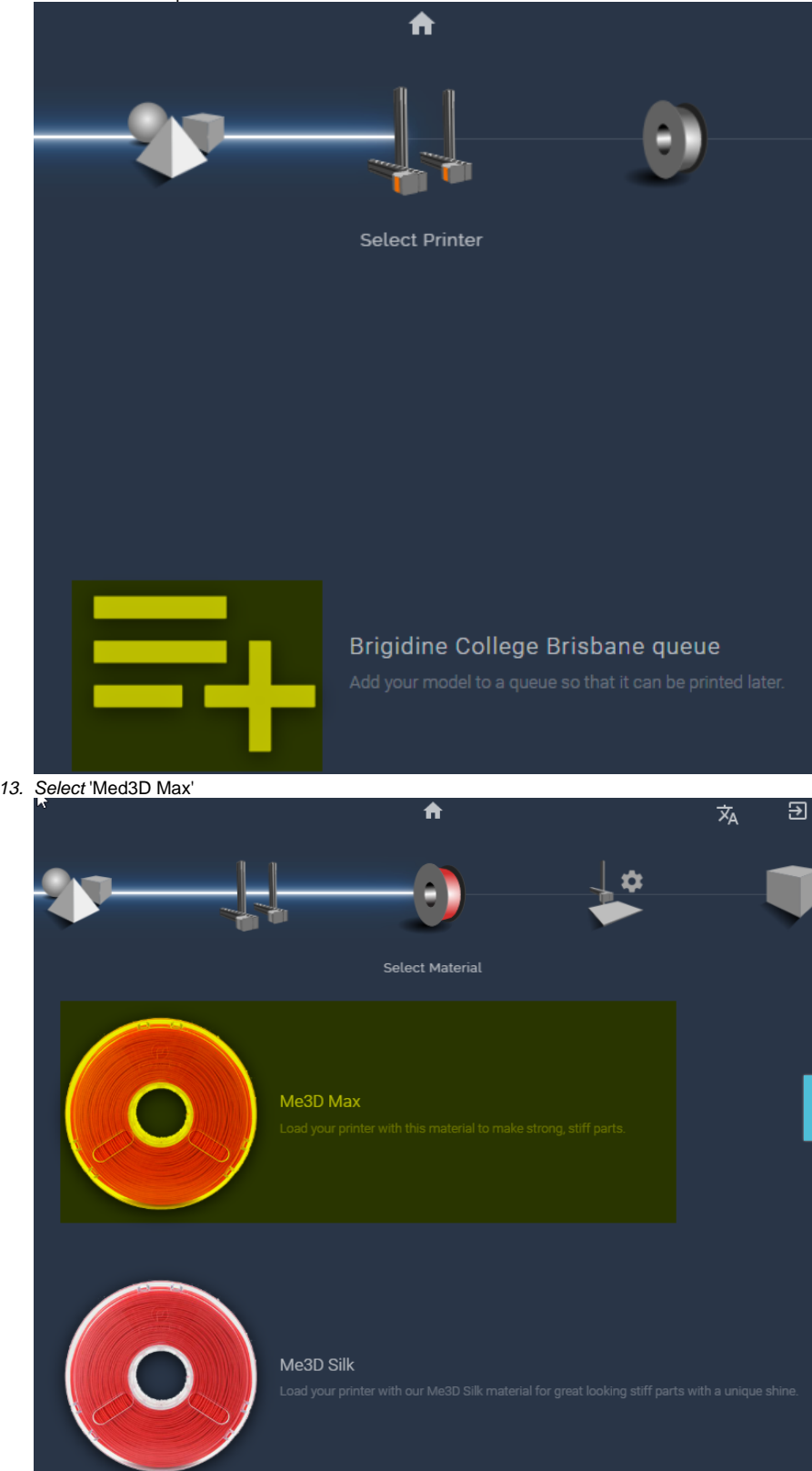

14. Click 'All Purpose'.

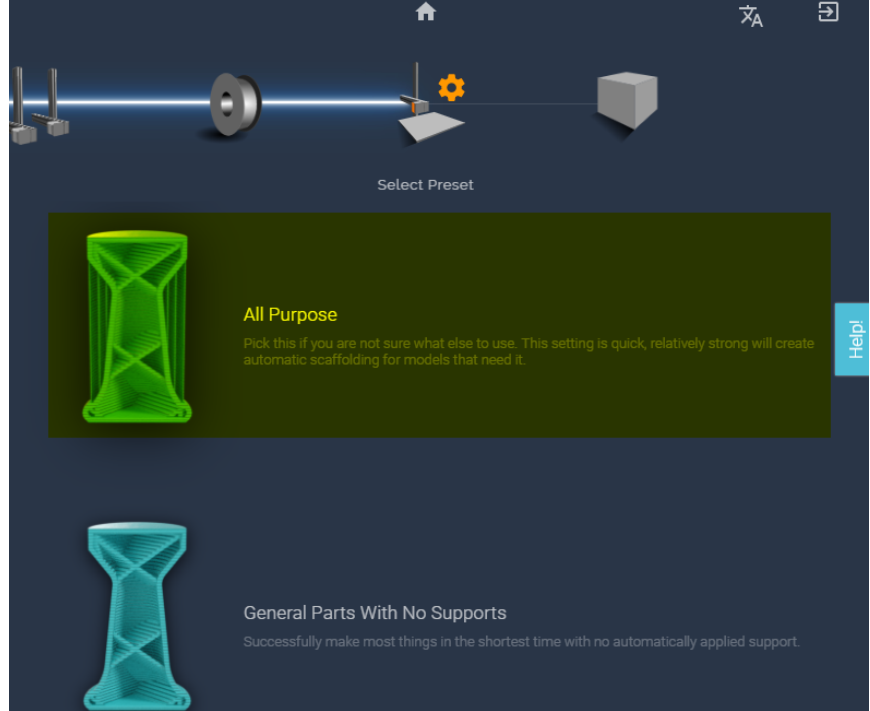

15. Double Check that the details are correct: model, material is Me3D Max, All Purpose, Brigidine College Brisbane. Click 'Add to queue'.

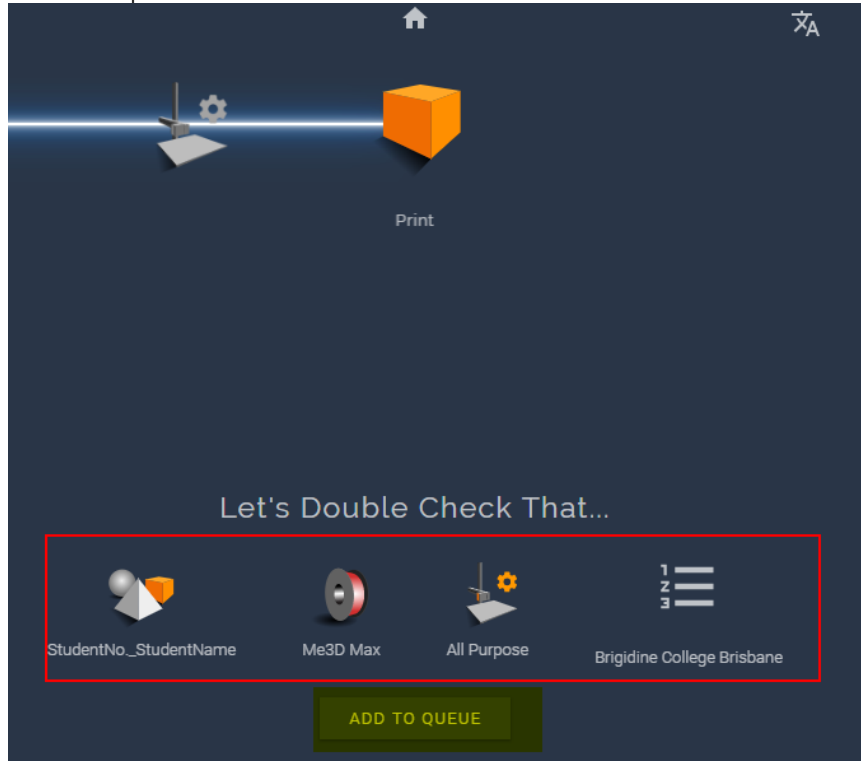

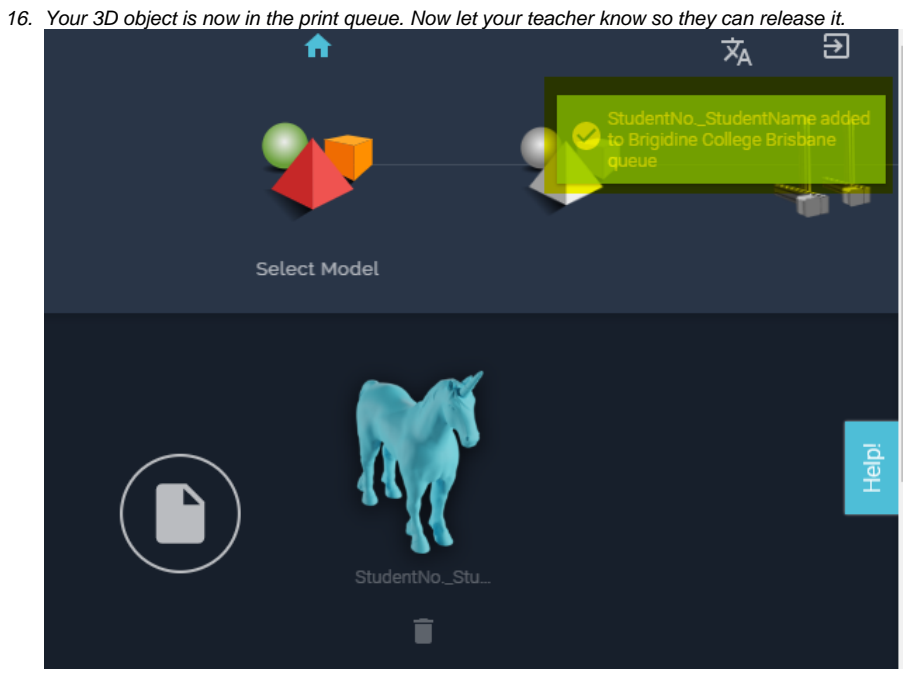

## Related articles

- [Cancelling Queued Print Jobs](https://confluence.brigidine.qld.edu.au/display/BISDKB/Cancelling+Queued+Print+Jobs)
- [Add to the 3D Printing Queue](#page-0-0)